# **Base Karst GIPEK - Mode d'emploi**

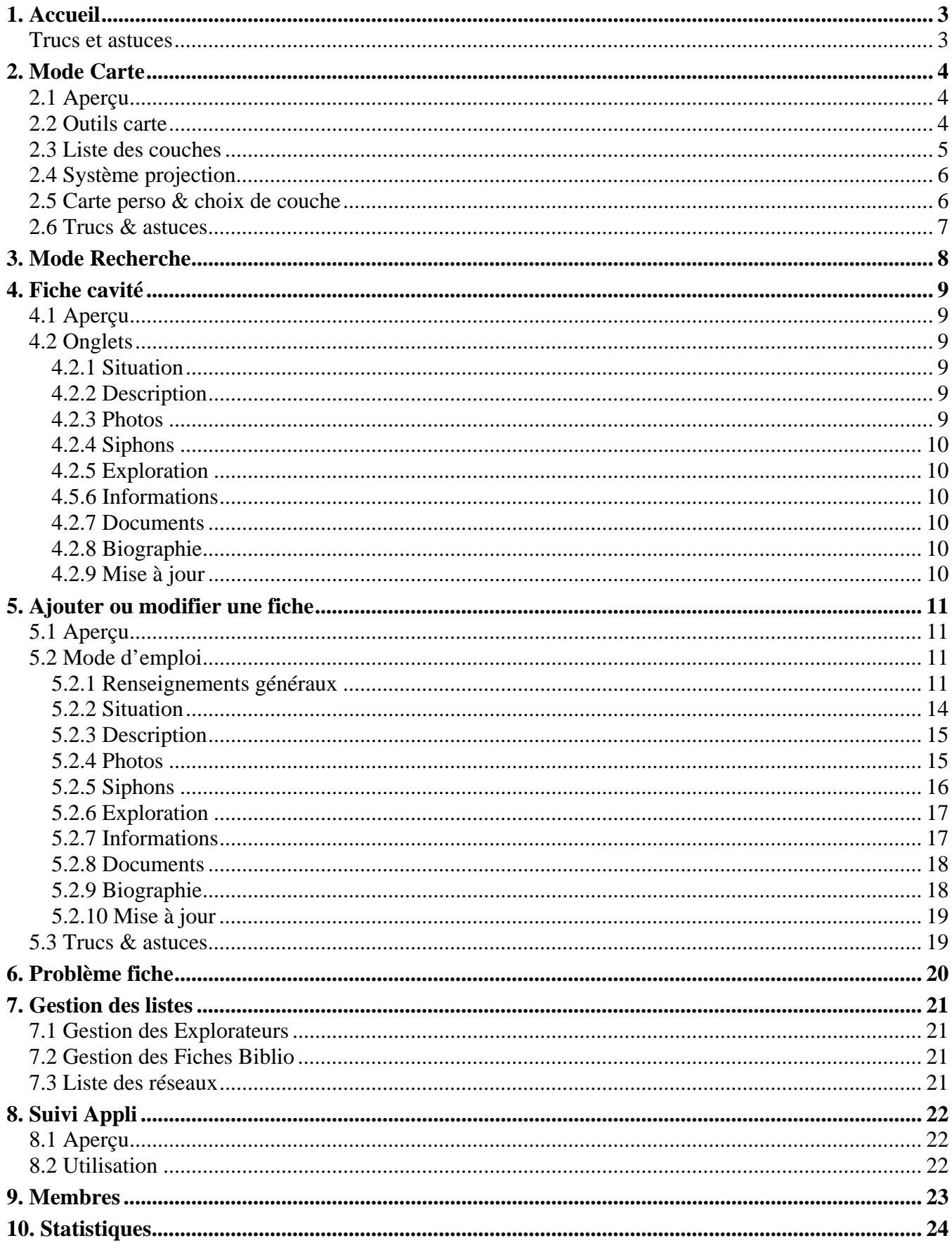

Rédaction : Stéphane Guignard, Christophe Raguin, Marlène Vachez, Eric Georges, Jean-Pierre Villegas, …

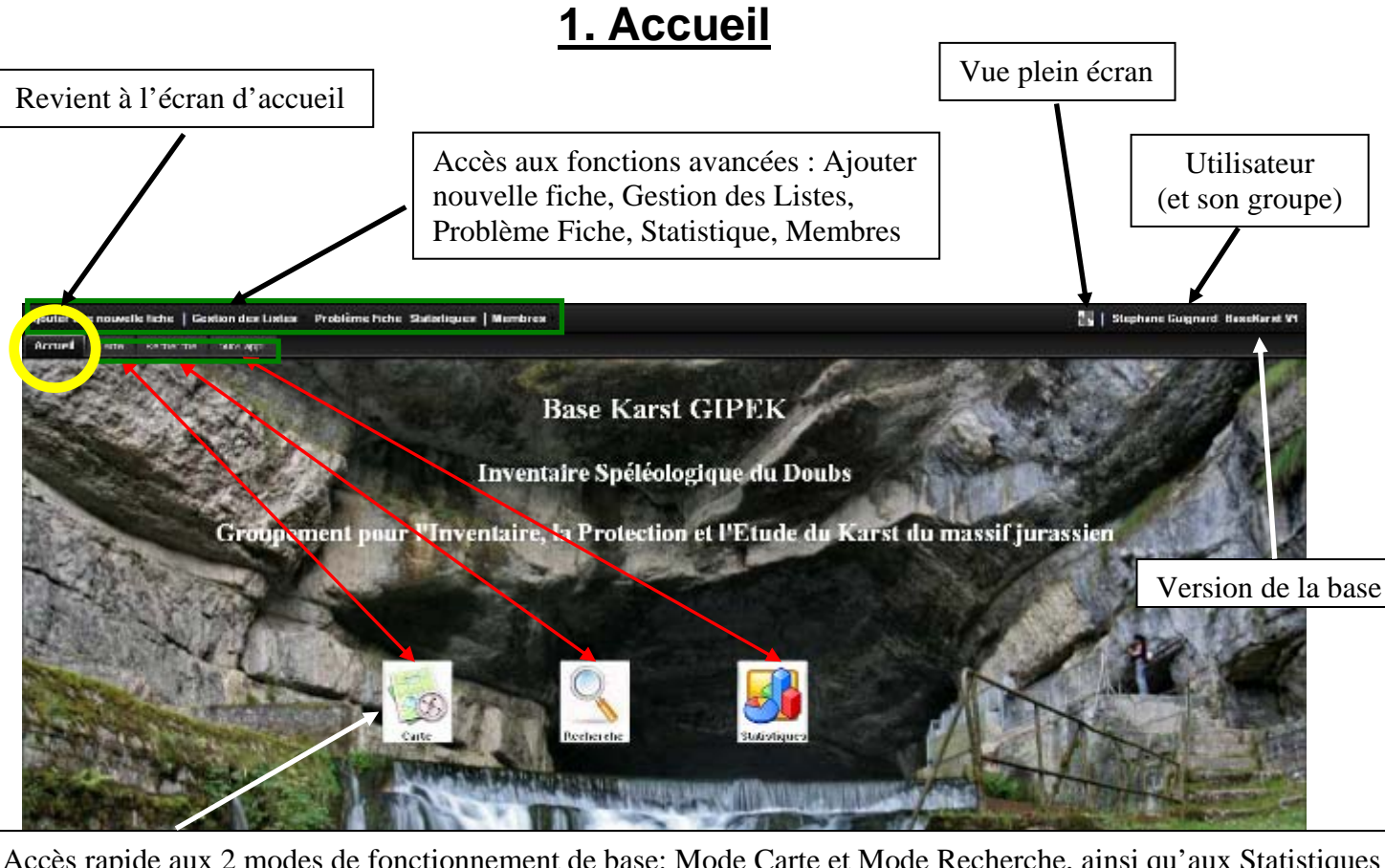

Accès rapide aux 2 modes de fonctionnement de base: Mode Carte et Mode Recherche, ainsi qu'aux Statistiques

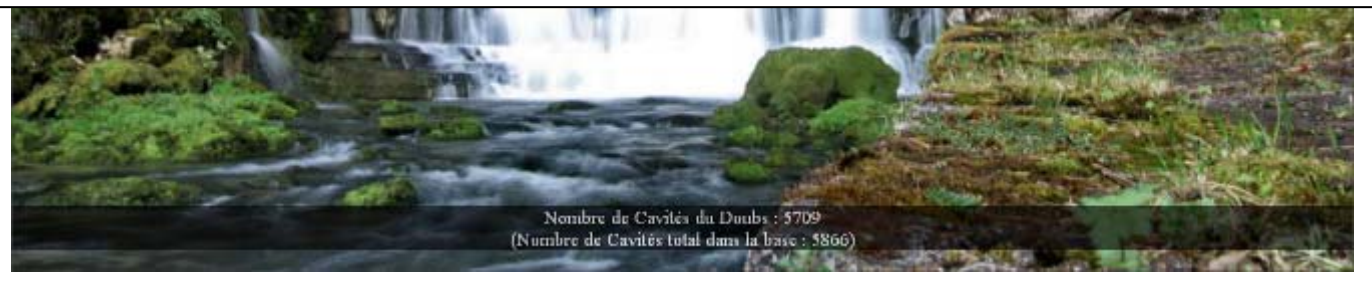

#### **Trucs et astuces**

Si les boutons ne fonctionnent plus, c'est que vous êtes restés trop longtemps en inactivité (et c'est valable sous n'importe quelle fenêtre de la base).

Réactualiser la fenêtre (F9), et confirmer « Quitter la page » pour qu'elle se recharge.

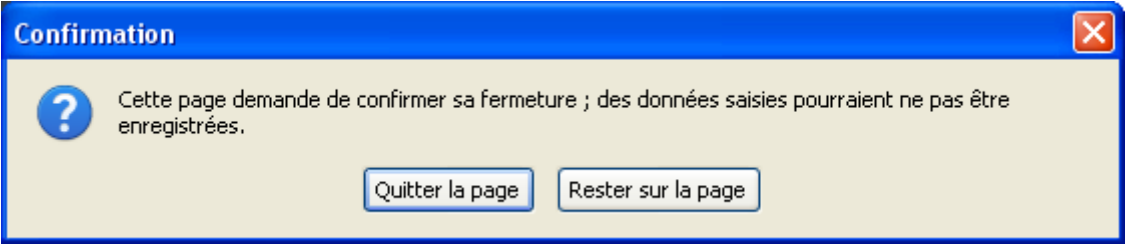

## **2. Mode Carte**

## **2.1 Aperçu**

Permet de naviguer et de situer les cavités sur carte IGN.

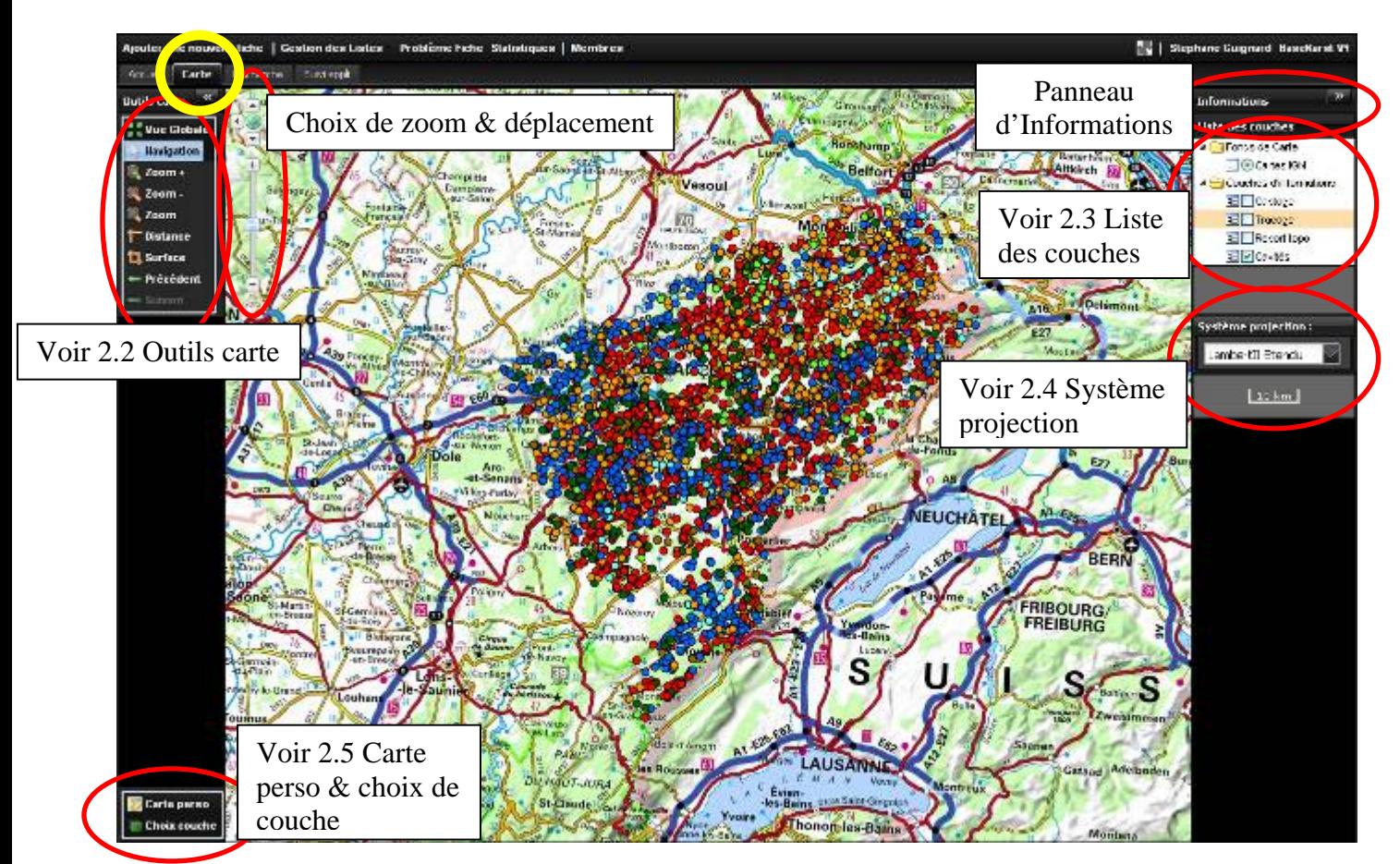

En haut à gauche de la carte, possibilité de choisir le niveau de zoom (0 à 18) et de faire défiler la fenêtre dans les 4 directions.

Eh haut à droite, c'est dans le *Panneau Informations* que s'affichent les distances ou surfaces (voir 1.2).

## **2.2 Outils carte**

- Vue générale *(Zoom sur la vue globale)* : réinitialisation (niveau de zoom 9 et recentrage sur la zone de l'ensemble des cavités)
- Navigation *(Navigation et Sélection)* :

 Pour la navigation (déplacement sur la carte) : cliquer ailleurs que sur une cavité (le pointeur se transforme en croix) et glisser la carte dans le sens désiré.

**Pour afficher le nom de la cavité**: passer le pointeur au-dessus d'un point cavité, le pointeur « flèche » se transforme en pointeur « main » et le nom de la cavité s'affiche (fig. 2).

*(Note: la couche « Cavités » soit être sélectionnée – voir 2.3)* 

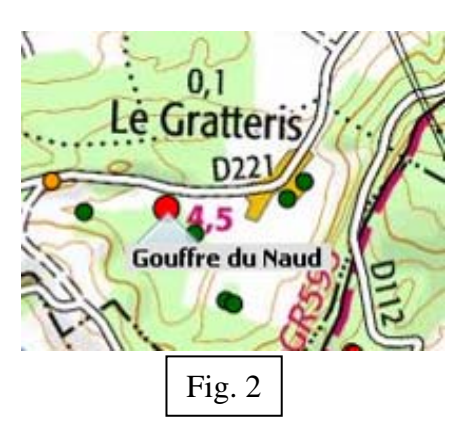

Chaque type de phénomène karstique a un code couleur différent : rouge pour les gouffres, orange pour les grottes, bleu clair pour les émergences pénétrables, bleu foncé pour les émergences impénétrables, vert clair pour les pertes pénétrables, vert foncé pour les pertes impénétrables. Les inversac sont en vert émeraude, certaines dolines dignes d'intérêt en marron, et certaines cavités anthropiques en jaune.

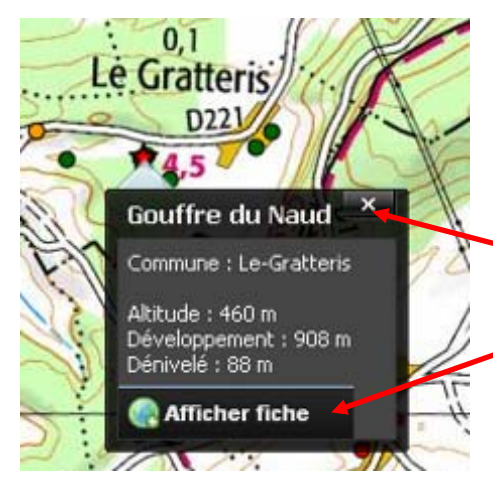

**Pour sélectionner une cavité et afficher sa fiche résumé**, qui contient les informations de bases ainsi qu'une photo de l'entrée (lorsque disponible) : lorsque le nom de la cavité apparaît, cliquer dessus, le rond se transforme en étoile, et la ficher résumé de la cavité apparaît. Ensuite, soit :

 Fermer la fenêtre pour continuer à naviguer ou choisir une autre cavité, ou :

Accéder à la fiche complète de cette cavité-ci.

Zoom - / Zoom + *(Zoom arrière / avant)* : augmente ou diminue le niveau de zoom.

Remarque : double-cliquer sur la carte augmente d'un niveau de zoom.

- Zoom *(Zoom sur une zone)* : permet de sélectionner une zone de zoom en cliquant sur le coin supérieur gauche et en glissant jusqu'au coin inférieur droit.
- Distance *(Mesure de Distance)* : donne la distance entre le 1<sup>er</sup> point cliqué et le 2<sup>ème</sup>, puis cumule les distances avec le 3ème point, etc. La distance est affichée en rouge dans le *Panneau d'Informations*.
- Surface *(Mesure de surface)* : donne la surface de la forme géométrique tracée par les points cliqués, affichée en rouge dans le *Panneau d'Informations*.
- Précédent / Suivant *(Vue précédente / suivante)* : permet de naviguer historiquement avec les vues.

## **2.3 Liste des couches**

Permet d'afficher ou non les *fonds de cartes* et *couches d'information* sélectionnés. Avant toute personnalisation, en plus du *Fonds de Carte IGN*, les couches suivantes sont accessibles :

- Captage
- **Traçage**

Cliquer sur une flèche du traçage donne accès aux informations correspondantes

Report topo (pour ceux disponibles !)

Cliquer sur un report topo donne accès à la fiche

Cavités (l'ensemble des cavités de la base)

Pour ajouter d'autres couches cartographiques, comme des cartes géologiques, photos aériennes, ou cadastre, report topographiques ou traçages, voir au chapitre 2.5 de ce guide.

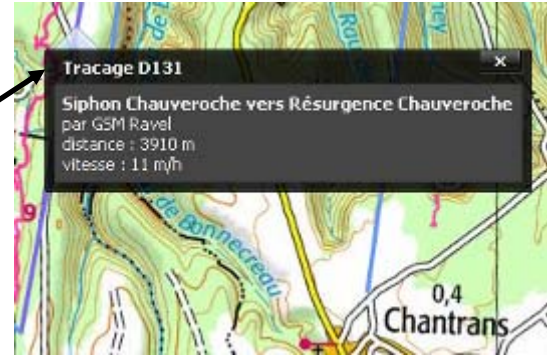

## **2.4 Système projection**

Définit les coordonnées affichées en-dessous de la liste des couches – voir aussi 5.2 Fiche / mode d'emploi - situation pour plus de renseignement sur les différents types de systèmes de coordonnées.

### **2.5 Carte perso & choix de couche**

Les différentes couches d'information et fonds de carte ci-dessous sont disponibles. Pour les ajouter au panneau *Liste des couches* 2.3, cliquer dans la dernière colonne Choix (+) ou (-).

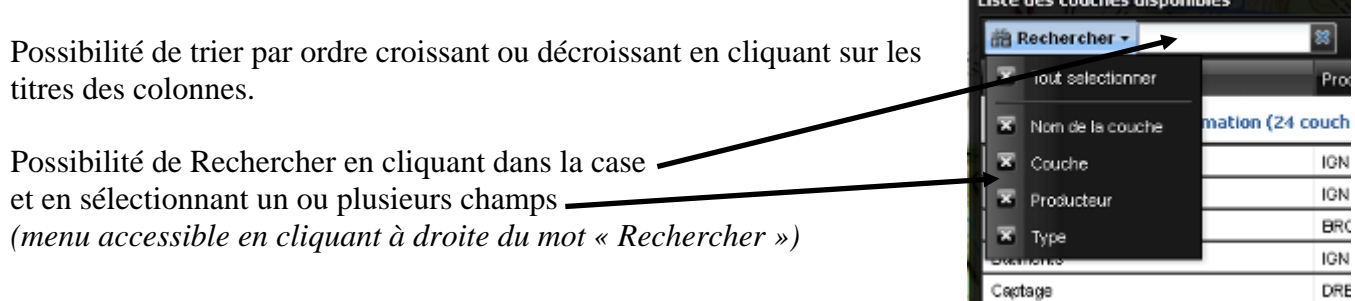

#### Enregistrer la liste des couches: permet de …

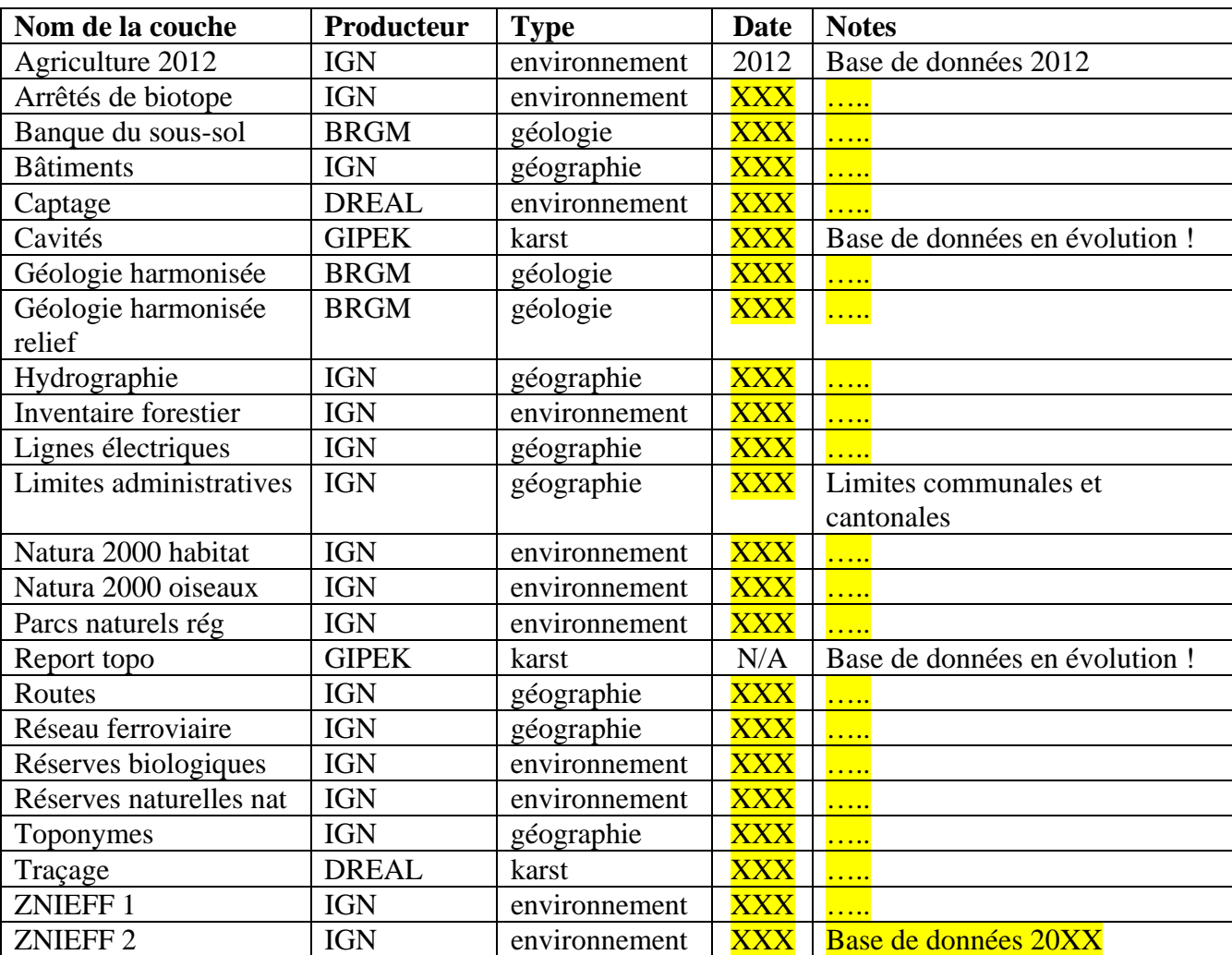

- Couches d'information (24 couches) :

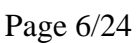

**Contract Constitution** 

Une petite explication de la date et du contenu de chaque couche serait bienvenue ! (ZNIEFF ça veut dire quoi par ex. ?)

Fonds de carte (16 fonds) :

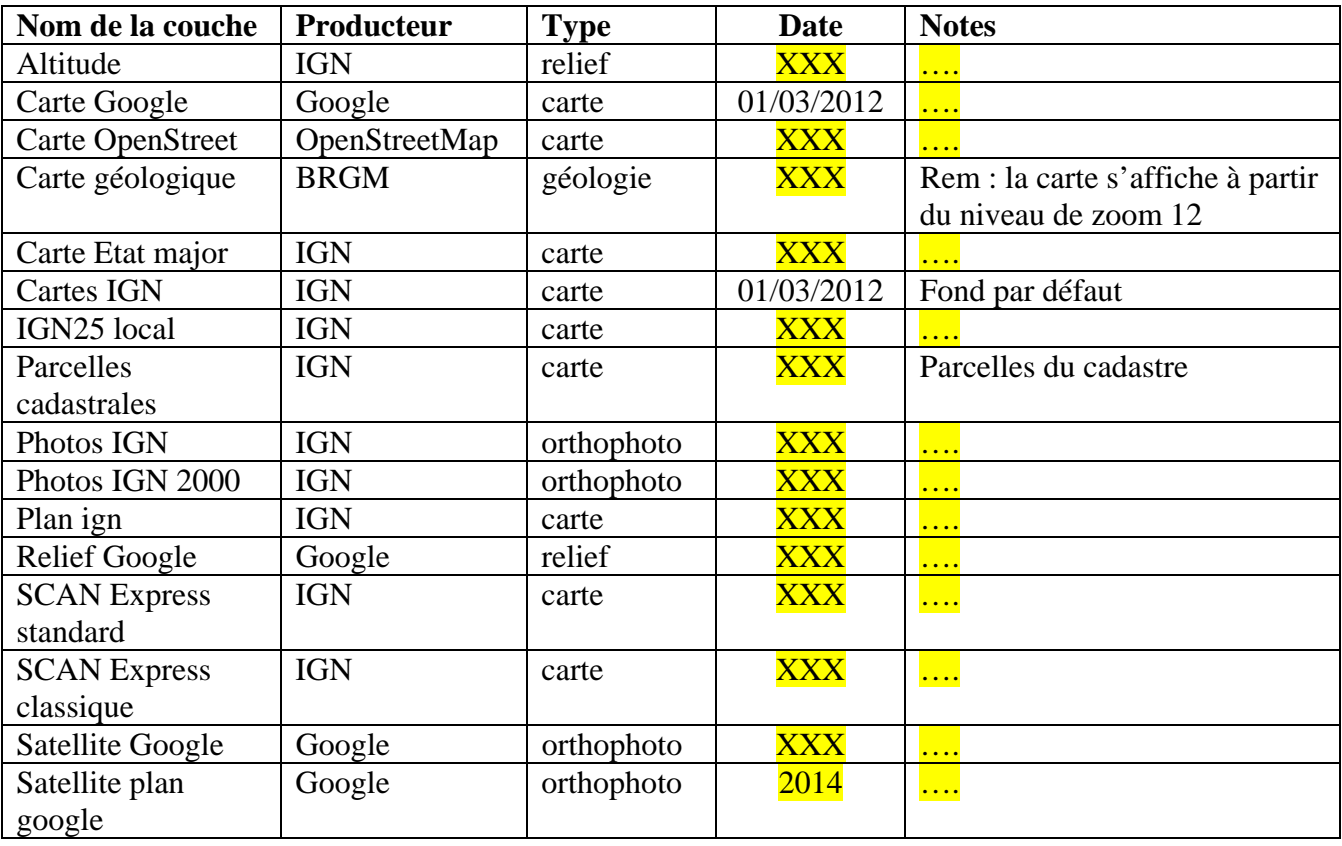

Ça serait pas mal, en plus de dater chaque couche, d'expliquer un peu à quoi elles correspondent. Par ex., c'est quoi la différence entre SCAN Express standard & classique ? Dans quel cas il faut prendre Photos IGN ou Photos IGN 2000, etc.

## **2.6 Trucs & astuces**

Pour cacher la barre verticale gauche contenant les *Outils carte*, cliquer sur le signe "«" en dessous de l'onglet « Cartes ». Pour les faire réapparaître… et bien à part recharger la base, j'ai pas trouvé !

Pour cacher la barre verticale droite contenant les *Informations*, *Liste des couches* et *Système de projection*, pareil avec le "»" !

Pour afficher un report surface sur carte satellite, choisir les fonds de carte suivant : SCAN Express et couche d'information Report topo + Toponyme + ...?

## **3. Mode Recherche**

Permet de trouver son trou directement !

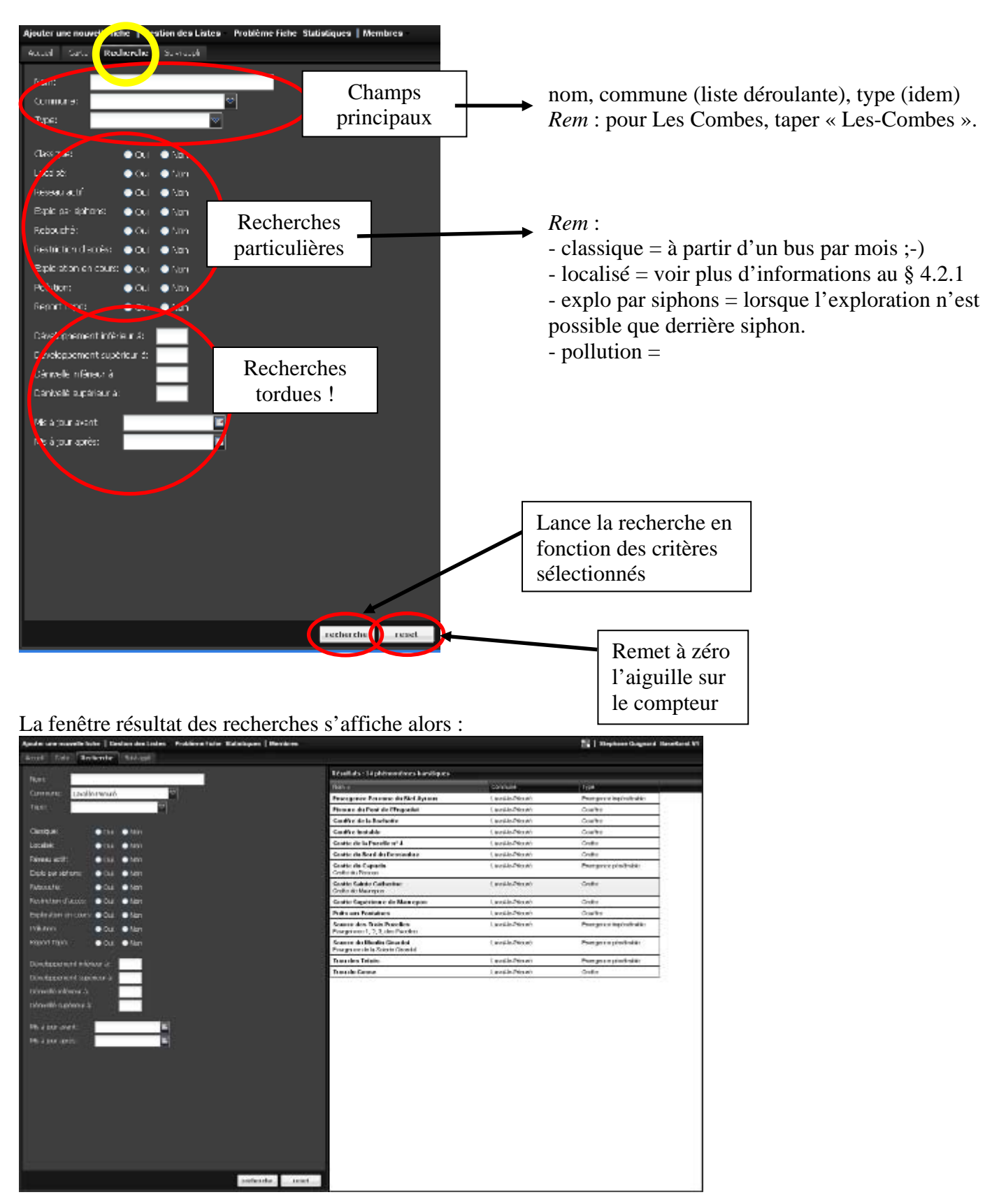

## **4. Fiche cavité**

## **4.1 Aperçu**

Vous avez ouvert une fiche cavité à l'aide du Mode Carte ou Mode Recherche. Voilà la bête :

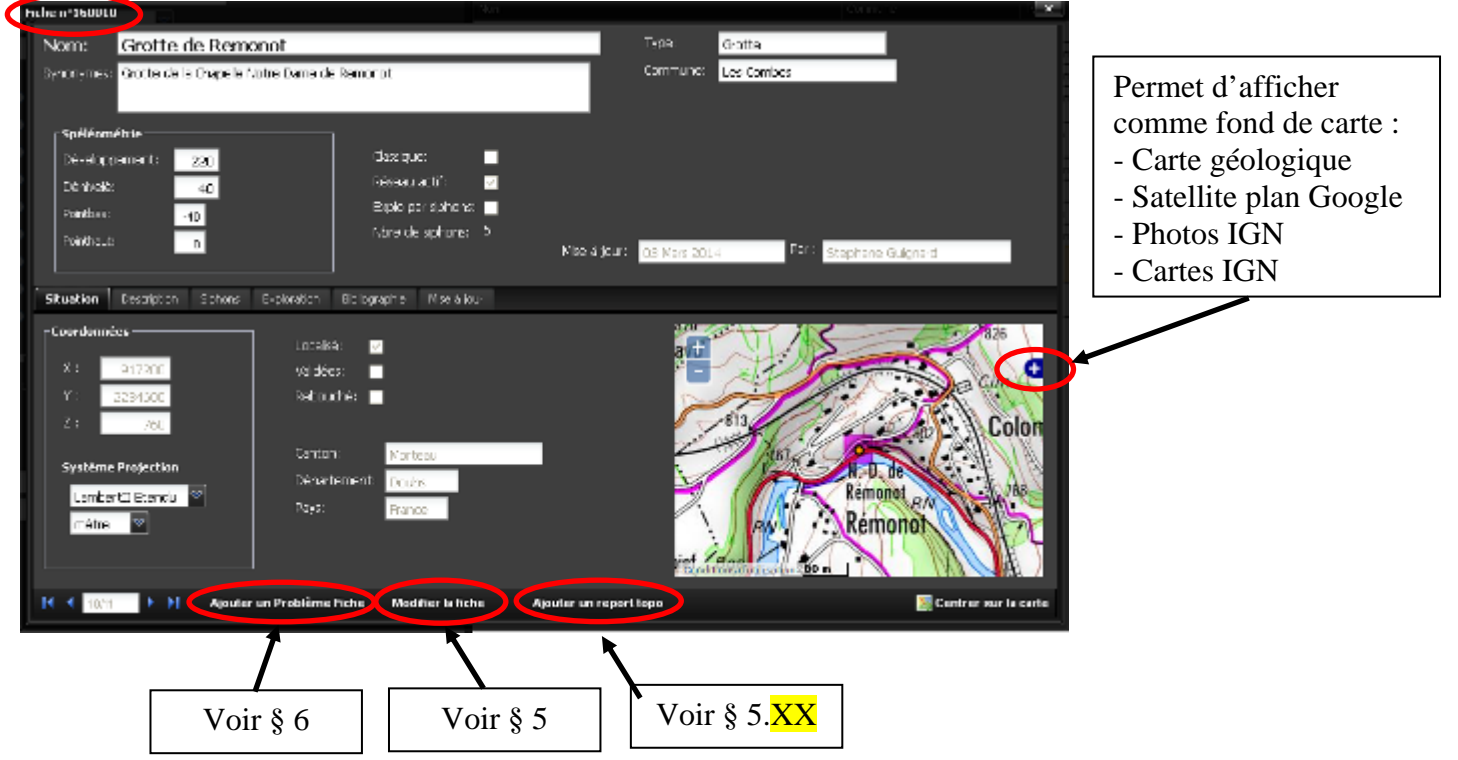

## **4.2 Onglets**

## *4.2.1 Situation*

Affiche les coordonnées (selon le système de projection choisi) ainsi que la carte.

#### *4.2.2 Description*

Cet onglet reprend le descriptif de la cavité, et donne accès également aux plans et coupes.

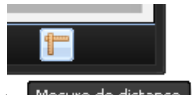

Certains plans permettent des mesures de distance ( $\frac{M_{\text{esure de distance}}}{M_{\text{esure}}}\$ ). Cliquer sur l'icône permet d'effectuer un tracé dans la cavité en cliquant à chaque virage, et de déterminer à combien de mètre de l'entrée est située la voûte mouillante qu'il faut désiphonner par exemple…

### *4.2.3 Photos*

- En cliquant sur une vignette, on accède à la photo correspondante en grand format.

- En se plaçant sur la droite ou la gauche d'une photo, on fait apparaître une flèche pour passer à la photo suivante ou précédente. Il est également possible de passer à la photo suivante en cliquant sur le centre de la photo.

- Le numéro de la photo apparaît en bas à gauche.

- Pour revenir à la fiche, cliquer en bas à droite sur la croix.

#### *4.2.4 Siphons*

Donne la liste des siphons explorés dans la cavité.

#### *4.2.5 Exploration*

Liste des vaillants explorateurs, avec plusieurs champs sur lesquels on peut faire des tris croissants ou décroissants : Année, Explorateur, Observation, Développement, Dénivelé, Première.

Des cases à cocher indiquent également si l'exploration est toujours en cours, par qui, depuis quand, et quel est l'obstacle qui oblige à un arrêt.

#### *4.5.6 Informations*

Contient la stratigraphie (lorsque connue).

#### *4.2.7 Documents*

Stockage d'autres documents complémentaires : topographies plus détaillées au format natif, Certains documents sont téléchargeables ( $\Box$ ), d'autres sont d'accès restreint ( $\Box$ ).

#### *4.2.8 Biographie*

Liste bibliographique complète (et non restreinte aux publications principales comme c'était le choix pour les Tomes papier de l'inventaire.

Là encore plusieurs champs sur lesquels il est possible de faire des tris : Titre, Numéro, Auteur, Année, Pages, Topo, Disponibilité.

#### *4.2.9 Mise à jour*

Référence et enregistrement des modifications apportées à la fiche, avec détail lorsqu'il s'agit des coordonnées, du développement ou dénivelé.

## **5. Ajouter ou modifier une fiche**

**5.1 Aperçu**

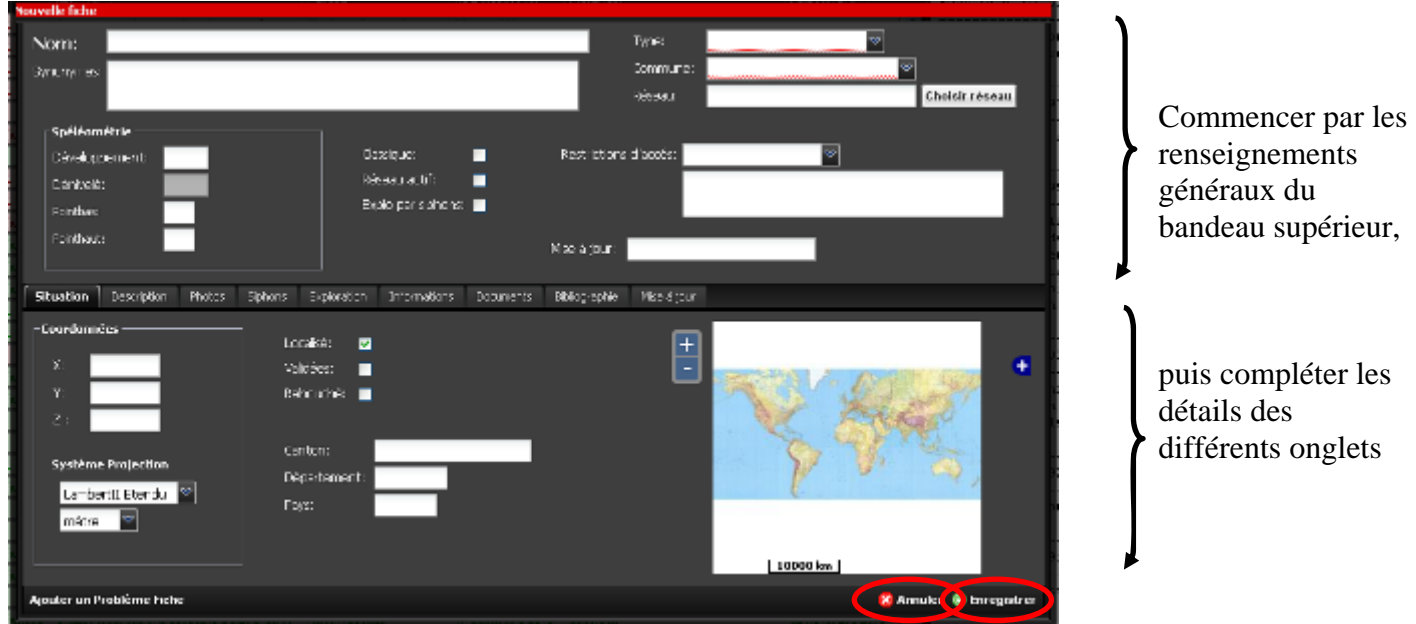

## **5.2 Mode d'emploi**

Renseigner d'abord les champs du bandeau supérieur, puis ceux des différents onglets. Ne pas oubliger d'enregistrer à la fin… ou annuler si vous vous êtes rendu compte que vous rentriez un trou sur mars…

### *5.2.1 Renseignements généraux*

#### **Nom:**

- Commencer par le type (Gouffre, Grotte, Glacière, Faille, Puits, …), puis le nom. Mettre des majuscules au type et nom du phénomène, par exemple : **G**ouffre de l'**A**ngoisse ou **P**uits du **G**laçon

- Essayer d'avoir une logique de nom (par exemple demander aux locaux)

- S'il existe différents noms pour une même cavité, inscrire le plus courant dans "Nom" et les autres dans la case "Synonymes"

- Si l'on repère une erreur d'orthographe dans un nom de phénomène déjà publié, garder l'erreur dans le nom principal et mettre la bonne orthographe dans les synonymes

#### **Synonymes :**

- Renseigner un synonyme par ligne, en conservant la même logique que pour le nom principal : type et nom avec des majuscules là où il faut. Par exemple:

Puits de l'Angoisse Gouffre de la Sérénité

- En cas d'identification d'un doublon, il est nécessaire de transférer l'ensemble des données, explo, biblio sur la fiche conservée pour ne perdre aucune information. Décrire l'identification de doublon dans le descriptif et contacter un administrateur pour supprimer la fiche doublon.

#### **Type :**

- Il s'agit d'un menu déroulant, choisir le type dans la liste proposée :

- Gouffre
- Grotte
- Perte impénétrable
- Perte pénétrable
- Emergence impénétrable
- Emergence pénétrable
- Cavité anthropique (cavité créée par l'homme dès l'entrée les cavités naturelles dont l'entrée a été désobstruée ne rentrent pas dans cette catégorie)
- Inversac (cavité fonctionnant à la fois comme émergence et comme perte, fait assez rare. Ex : le Puits de la Brême)

- Le type de cavité ne correspond pas forcément à son nom courant, certaines cavités appelées grottes sont en réalité des pertes. Lorsqu'un *Gouffre* ou *Grotte* fonctionne comme *Perte* ou *Emergence*, privilégier le fonctionnement hydrologique (*Perte* ou *Emergence*) à la morphologie karstique.

*Note* : actuellement dans la base il y a de nombreuses erreurs de type, car lors de la saisie des cavités des 5 tomes du GIPEK, les utilisateurs se sont fiés à leur nom. On trouve encore très souvent *Gouffre* ou *Grotte* au lieu de *Perte*, *Emergence pénétrable*, etc. Penser à vérifier et corriger le type de la cavité par rapport à son fonctionnement (mais sans changer son *Nom* !).

#### **Commune :**

- Renseigner la commune en choisissant dans la liste. La base regroupe pour le moment toutes les communes des départements du Doubs, Jura, Haute-Saône et Territoire de Belfort en vigueur en 2015. Le code départemental a été ajouté pour distinguer les communes homonymes.

- En cas de doute lorsqu'on est en limite de deux communes, le meilleur moyen pour vérifier est de faire apparaître la couche d'informations « Limites administratives » pour confirmer la légende du fond de carte IGN (voir chapitre  $\overline{XXX}$ ) qui peut ne pas être très lisible dans certains endroits.

- Lorsque la cavité est située à l'aplomb d'une falaise limitrophe, considérer que la cavité est située sur la commune située au niveau du haut de la falaise (il fallait bien adopter une convention ;-).

#### **Réseau :**

- Un réseau est à considérer au sens **réseau spéléologique**, c'est à dire qu'il s'agit de plusieurs cavités karstiques « humainement » reliées entre elles par des spéléologues normalement constitués (si besoin équipés de bouteilles) et pas seulement par coloration.

*Note* : afin de pouvoir identifier également les cavités reliées par leur fonctionnement hydrologique, une nouvelle couche « Système » va être créée, qui permettra d'indiquer les limites des bassins, qui s'affineront au fur et à mesure des explorations et de l'approfondissement (sic) des connaissances du réseau, euh… nous voulions dire du système !

#### **Spéléométrie :**

- Renseigner les différents champs (si disponibles) :

- Développement : en mètres (même si c'est moins facile pour surclasser Mammouth Cave)
- Dénivelé: ne pas remplir ce champ, qui est savamment et automatiquement calculé par basekarst à partir des points haut & bas
- Point bas : (toujours en mètres, le Krubera-Voronja ne sera pas dépassé en Franche Comté, tant pis)
- Point haut : comme son nom l'indique. Souvent on situe le point haut au départ du phénomène karstique (gouffre au fond d'une doline par exemple)

- La définition de développement la plus communément reconnue est le cheminement de l'explorateur. Un puits de 10m, c'est du développement. Le développement ne peut jamais être inférieur au dénivelé.

- Attention: dans tous les cas, le point bas doit être nombre négatif, si l'on oublie le "moins", le nombre sera souligné en rouge et le champ considéré comme invalide (impossibilité d'enregistrer la fiche). Pour une cavité remontante indiquer zéro. Y compris pour une cavité remontante

#### **Cases à cocher :**

- Classique : considérer les cavités de l'inventaire CEDSI et celles publiées dans les topoguides (on peut ne pas le renseigner – également évolutif…)
- Réseau actif : lorsqu'il y a un écoulement d'eau pérenne quelque part dans la cavité (ne pas cocher quand il s'agit d'un simple suintement. A l'inverse cocher systématiquement si le type de la grotte est une perte, une émergence...)
- Explo par siphons : A cocher si la majeure partie du réseau ou l'intérêt du réseau se situe derrière siphon (pérenne et non saisonnier). Exemple : la Source du Verneau. Contre-exemple : la Grotte Baudin. On peut aussi considérer le côté historique et conserver les cavités dont ce siphon pérenne a volé, ce qui animera un peu plus les réunions du GIPEK pour en débattre ;-).

#### Restrictions d'accès :

Cela concerne une restriction d'ordre administratif, pas une difficulté pour accéder à la cavité. Choisir l'option la plus représentative dans le menu déroulant :

- Propriété Privée
- Convention (ajouter la convention dans l'onglet *Documents*)
- Captage
- Mesure de protection (indiquer les arrêtés de biotope ici)
- Aménagée (l'intitulé sera changé par *Touristique* dans une prochaine version)
- Fermé
- Localisation cachée (lorsqu'on ne veut pas communiquer les coordonnées ;-)
- Réglementé
- Interdit

La zone de texte permet de compléter l'information pour décrire la convention, réglementation ou autre. Donner le maximum d'informations dans la zone de texte en dessous (Ex. : nom et coordonnées de la personne à contacter pour une entrée fermée, commentaires transmissibles sur la restriction, fait que la convention est téléchargeable dans les documents, etc.)

Mise à jour : Ce champ se renseigne automatiquement dès que l'on enregistre une fiche après sa création ou sa modification. La date de mise à jour s'inscrit et l'on peut consulter, dans l'onglet "mise à jour", toutes les mises à jour effectuées (date, auteur, type de modification...). Les anciennes données sont conservées pour en particulier pouvoir revenir en arrière en cas de mise à jour erronée.

#### *5.2.2 Situation*

#### **Coordonnées** :

**1) renseigner X et Y.** Choisir d'abord le Système de projection dans le menu déroulant, puis les unités (*mètre*, choix par défaut, ou *kilomètre*) et utiliser le format correspondant au système de projection:

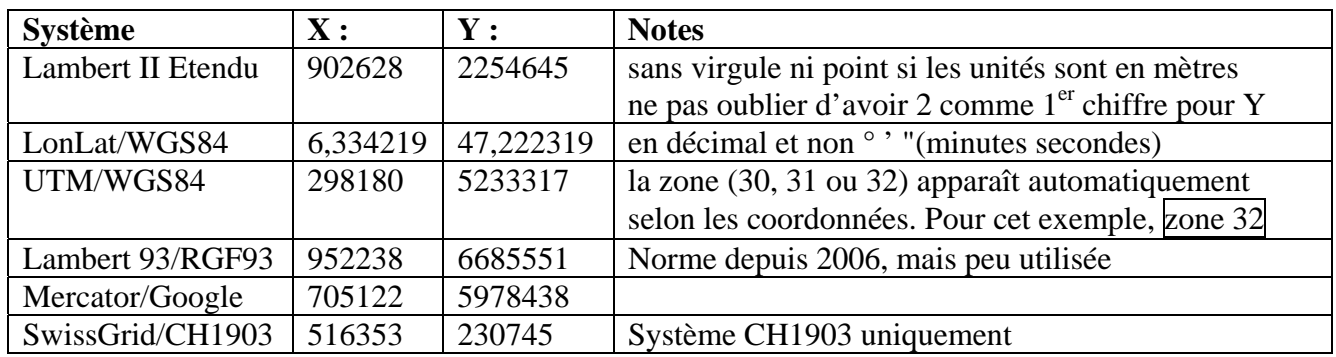

- Certains préconisent de privilégier le système de projection LonLat/WGS84, mais le choix par défaut et quasi préhistorien est le système Lambert II étendu en application dans nos régions. Il est possible une fois les coordonnées renseignées de passer d'un système à un autre, basekarst effectuera la conversion.

- Après saisie des coordonnées, vérifier sur la carte à droite de l'écran si la position donnée est correcte, et non au milieu d'un lac, voire en Asie, cela permet d'éviter des erreurs… Possibilité d'ajuster la carte au niveau du zoom ((**+ / -)** sur la gauche) et de choisir le fond de carte (*Carte géologique*, Sa*tellite plan Google*, *Photos IGN* – très utile hors couvert forestier, ou *Cartes IGN* à l'aide du (**+)** sur la droite)

- Remarque : passer de *mètre* à *kilomètre* divise par 1000 ; pour le 1<sup>er</sup> cas, X 902628 devient X 902,628.

**2) renseigner l'altitude.** Possibilité de le faire manuellement, ou automatiquement en cliquant sur la case MNT Ign (Modèle Numérique de Terrain), qui donne l'altitude fournie par l'IGN correspondant aux coordonnées X et Y (valeur en général assez précise) :

## **Z**: 540 MNT Ign

#### **Cases à cocher :**

Localisé : à cocher si la position sur la carte paraît cohérente par rapport à la localisation de la cavité telle que connue ou reconnue physiquement

Validées : A cocher uniquement si la précision est sûre à **20m maximum** : sur carte ou photo aérienne lorsque la cavité est connue et facile à repérer (ex. : trou au fond d'un jardin), ou sur place en s'assurant que le GPS donne des données fiables (GPS/mobile karst allumé suffisamment à l'avance ou avec suffisamment d'attente et/ou de satellites disponibles pour que la mesure soit fiable).

*Attention*, on ne valide pas un trou si on n'est pas sûr et certain de la position extrêmement précise - lors des premières saisies des inventaires, certaines fiches ont été cochées par erreur validées par défaut sans contrôle sur le terrain.

Sera peut-être ajouté comme critère de recherche dans une prochaine version, car c'est un critère important sur la qualité des coordonnées.

Rebouché : ça veut bien dire ce que ça veut dire !

#### *5.2.3 Description*

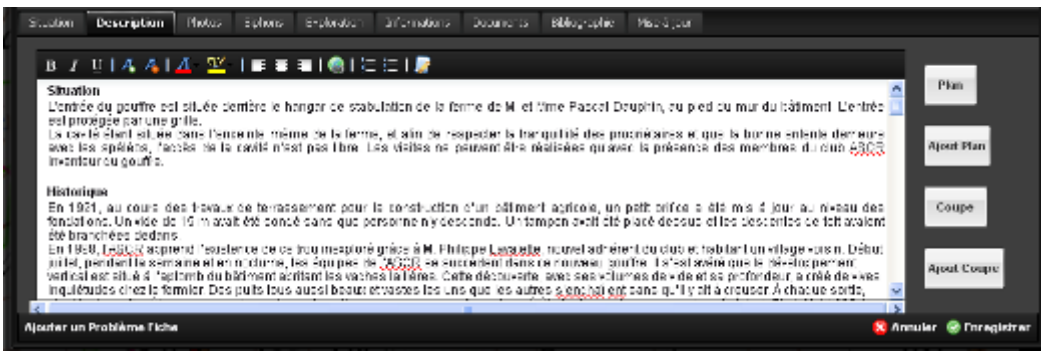

#### Zone de texte :

Pour renseigner le descriptif de la cavité, vous disposez d'un traitement de texte complet, avec gestion de la police de caractères, des couleurs, des surlignés, n'en jetez plus ;-) !

Possibilité d'ajouter des liens hypertextes (lien à un blog, un wikii, etc.), et pour les plus braves, la dernière icône permet même d'utiliser des balises html (non, ce n'est pas pour désober ;-).

La plupart des photos et des topographies sont signées, quasiment jamais les textes. C'est pourtant le troisième domaine ou les auteurs ont des droits. Les données géographiques sont publiques. Penser "à signer" vos ajouts, vos observations.... comme vous le feriez pour vos photos et topos.

#### Topographies :

On peut ajouter un seul plan (*Ajout Plan*) et une seule coupe (*Ajout Coupe*) par cavité, choisir les éléments les plus représentatifs ou de vue d'ensemble si on dispose de plusieurs éléments, et stocker les plans et coupes supplémentaires éventuels dans l'onglet *Documents*.

Les topos de l'onglet *Description* doivent être en basse définition (**1000x1000 pixels** ou **1Mo maxi**), leur but est de donner une idée de la représentation de la cavité en image dégradée. L'onglet *Documents* peut par contre accueillir le stockage des topos à plus haute résolution (en vectoriel, pdf, etc.).

Vous pouvez aussi utiliser Base karst pour sauvegarder des données en attente de publication (descriptif et/ou topo) : créez la fiche, renseignez-la, et sauvez vos données en tant que document cadenassé (voir chapitre XXX), accessible par vous seul ou votre groupe, au moins cela ne sera pas mangé par les souris :-).

Pour les Plans, on peut paramétrer m/px pour mesurer des distances sur la topo (voir topo faux monnayeurs). Il faut mesurer le nombre de mètres qui correspond à un pixel sur l'image (c'est chiant, il faut que je trouve un moyen d'automatiser dixit Zaric)

Si c'est un réseau, n'ajouter que la partie du réseau relative à cette cavité avant sa jonction avec le reste du réseau.

#### *5.2.4 Photos*

Cliquer sur « Ajouter une photo » en haut à gauche de l'onglet, et suivre les recommandations cidessous avant de vider votre appareil photo dans basekarst :

Auteur : signer sa photo est préférable (même ou surtout si elle est floue, sur ou sous-exposée, etc. ;-) Légende : ne pas remettre le nom de la grotte car on l'a déjà dans la fiche

Entrée cavité : à ne cocher que s'il s'agit bien de l'entrée. L'éviter aussi s'il s'agit de cartes postales, qui sont la plupart du temps moins actuelles.

Fichier : rechercher la photo dans les entrailles de votre ordinateur… en respectant certaines règles :

- Les photos à intégrer doivent être des photos descriptives de la cavité. Les portraits n'apportant rien à la connaissance de la cavité sont à éviter, sauf s'ils ont un intérêt historique

- Lorsque l'on insère une photo dans une fiche (*Enregistrer*), la photo ne s'affiche pas toute suite mais uniquement après la mise à jour de la fiche. Il est préférable d'ajouter toutes ses photos à la fois et faire à la fin une mise à jour unique.

#### Taille des photos :

- Utiliser des photos si possible d'environ  $1000x1000$  pixels, et non des vignettes qui ne seront pas suffisamment lisible à l'écran, soit 300/400Ko minimum par photo.

- Au-delà de 2000x2000 px (photos HD), il y a automatiquement création d'une miniature (vignette) dans l'aperçu. Avec un clic sur la vignette, on affiche la photo au format natif.

- Plus les photos sont « lourdes », plus il faudra attendre longtemps leur téléchargement, il n'y a pas de limite de taille autre que le temps de transfert.

- Si l'on ajoute une photo sur Basekarst, garder l'originale en haute résolution pour une éventuelle publication.

Notes:

- Pour le moment, la suppression d'une photo (même d'une photo que l'on a postée) n'est possible que par un administrateur, et non par son auteur. Cela sera peut-être corrigé lors d'un futur développement

- C'est la photo la plus « lourde » qui apparaît en 1<sup>er</sup>, cela sera peut-être corrigé ultérieurement

- Il pourrait aussi être rajouté un critère de recherche « cavités avec photos »

#### *5.2.5 Siphons*

Cliquer sur « Ajouter un siphon » permet de renseigner tout ce que vous voulez. Voilà les différents champs :

Dist Entrée : c'est la distance du siphon depuis l'entrée de la cavité, n'est en général renseignée que pour le S1 (mais il arrive qu'il y en ait deux, comme au Dauphin)… ou alors le dernier.

Den Entrée : pareil mais avec le dénivelé.

Nom : donner un nom de façon à pouvoir ordonner les siphons de façon logique depuis l'entrée de la cavité. Ex : S1, S2, S3…

Franchi : choisir « Franchi », « Non Franchi », « Non Plongé »

Long et Prof : on indiquera ce qu'on peut évaluer en moyenne à l'année, sachant que c'est pas seulement une histoire de niveau des nappes, mais dépend aussi du métrage du fil d'Ariane, de l'étalonnage de son profondimètre, … et de l'appréciation du plongeur ;-)

Section : là aussi il s'agit d'une section moyenne, qui peut servir à évaluer avec quel matériel et configuration le siphon peut être plongé (anglaise, déstructuré, bi-tri-dorsal, du 4l au 20l ou B50, relais, recycleur…).

Etroiture : tout est subjectif, donc à prendre au degré qu'il convient ;-)

Anglaise : dès que le portage des blocs en dorsal n'est plus possible, et qu'il faut décapeler, déstructurer ou plonger à l'anglaise dès le départ.

Visibilité : c'est en général, puisqu'elle dépend évidemment des conditions météos, si c'est un aval qui a été touillé à mort avant d'être plongé ou un amont vierge d'une eau translucide et tentatrice, etc.

Notes : pour mettre tout ce qui peut être utile = présence de ressaut, portage de 3/4h dans une trémie, nécessité d'être à plusieurs, liaison sonore par passage aérien, etc.

Suite : permet d'essayer de donner une suite logique aux siphons en les reliant les uns par rapport aux autres, on n'a pas trouvé plus simple :-)

Remarques :

- Les siphons s'afficheront ensuite dans l'ordre de saisie, pas de panique le S2 sera bien après le S1, même si lors de la saisie il s'affiche au-dessus... tant qu'on ne fait pas de tri sur le « nom », après c'est marron.... :-(

- Pour des exemples, voir les fiches du gour de Bouclans, de la source de la Creuse, du Dauphin.

Dans les menus déroulants, on pourra par la suite rajouter la notion de pompage

#### *5.2.6 Exploration*

Ajouter une ligne par date clé ou phase dans l'exploration de la cavité. Les différents champs sont :

Année : à défaut, indiquer la date de la publication. Explorateur : renseigner un nom du club ou de personne

- Il faut éviter le terme « inter-club » qui n'apporte aucune information et interdit toute statistique par club, dans la mesure où les collectifs évoluent trop vite. En cas d'inter-club, préciser le nom de tous les clubs impliqués en ajoutant une ligne par club.

- Si les explorateurs ou clubs n'existent pas dans la liste, il faut les rajouter en cliquant sur « gestion des explorateurs ». *Gestions des explorateurs* est accessible depuis la fiche ou depuis le menu principal. - Remarque :

Observation : choisir dans la liste. La liste pourra évoluer si besoin

Développement / dénivelé = développement, dénivelé atteint après exploration. Ces champs vont être supprimés car n'apportant pas grand-chose…

Première : première effectuée. Exprimé en mètres a vérifier m ou km

Pour mesurer les découvertes réalisées en une année et faire connaître aux médias, public, etc. notre contribution à la connaissance du patrimoine souterrain, il est indispensable de renseigner: observation, développement, dénivelé, première. Même pour un puits de 5m.

Cases « Exploration en cours » et « Exploré par » / « Exploré depuis » : c'est pour expliquer aux copains qu'on y bosse. Si c'est le cas, renseigner correctement ces informations. « Arrêt sur » : ne pas indiquer « rien » sauf si on veut provoquer un inter-club ;-)

### *5.2.7 Informations*

Ajouter toute information relative à la pollution, l'archéologie, ou la biospéléologie.etc…

On peut beaucoup gagner en précision. Les indications de pollution sont à préciser et à actualiser: Nettoyé en ..., mise en place d'une STEP en ... qui a réduit les désordres...

#### *5.2.8 Documents*

Possibilité de stocker d'autres documents plus « lourds » : topographies, calques, conventions, textes, vidéos, etc. jusqu'à 100Mo. Un peu de temps ? Alors profitez-en pour sauver les données stockées au fond de vos cartons !

Accès restreint pour les documents les plus sensibles :

- Visible par « nom du groupe » : accessibles à tous les membres du groupe
- Visible par « moi » : que par toi

Si aucune case n'est cochée, l'accès sera public à tous les utilisateurs de Base Karst.

Nota : on peut faire des recherches multi-critères dans la documentation

#### *5.2.9 Biographie*

Ajout d'un document :

Commencer par chercher le nom du document dans le champ Rechercher (attention, le champ est sensible aux accents, donc saisir par exemple « spélécho » mais « spelunca » ).

Dès que vous avez terminé de saisir une lettre dans le champ, la liste des publications correspondante s'affiche. Pour choisir une publication, sélectionner la flèche à sa droite

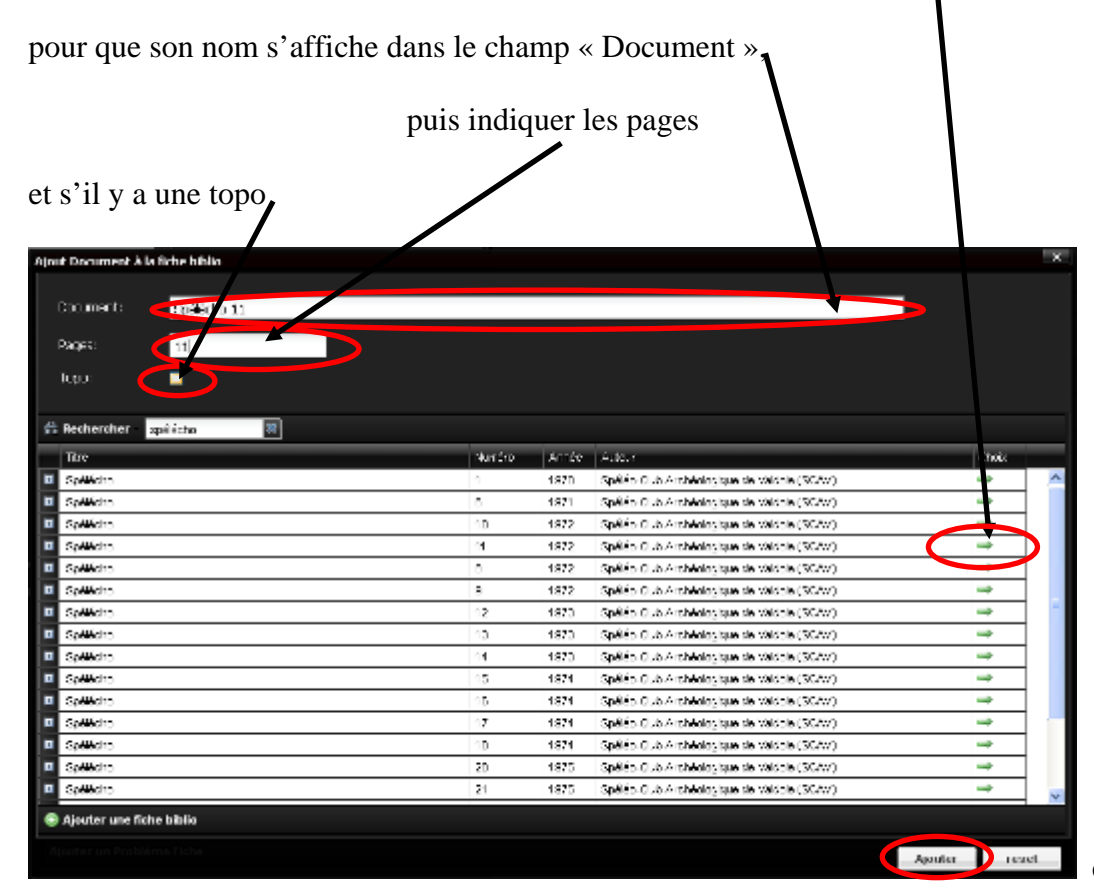

et enfin « ajouter ».

Attention avec certains bulletins, par exemple ne pas confondre l' « ASE- Bulletin de l'Association Spéléologique de l'Est – 2° série n°10 » de 1973 avec l' « ASE Sous le Plancher n°10 » de 1995…

Spelunca : pour série V, n° et année. Pour série IV, année et n°, série III, ...

Disponibilité : c'est pour savoir où se procurer le doc (à traiter en réunion GIPEK) Possibilité de faire des recherches, des tris par auteur année, etc.

A réfléchir pour pouvoir faire des recherches par numéro (recréer un sommaire, etc.)  $\rightarrow$  utiliser un codage standard pour les pages : soit X, soit X-Y, ...? Cas des topos séparées du reste du document, …

Cas des blogs internets de clubs…

#### *5.2.10 Mise à jour*

Cet onglet se met à jour automatiquement.

## **5.3 Trucs & astuces**

Dans une fiche les champs surlignés en rouge demandent à être corrigés. Il n'est pas possible d'enregistrer une fiche avec des champs surlignés en rouge

Pour la saisie de coordonnées en Lambert 2 Les infos des GPS sont souvent données en km dans

Dans la plupart des revues spéléo, pour les coordonées exprimées en Lambert 2, il manque un 2 au début de la valeur Y : exemple 877,20 x 223,00 x 655. Il faut lire : 877,20 x 2223,00 x 655

Eric Georges précise qu'il peut si besoin ajouter des choix de système de projection

Lorsqu'un champ s'accompagne d'un « dfd », c'est que le champ est incorrect (ce qui peut empêcher de sauvegarder sa fiche).

# **6. Problème fiche**

Pour signaler lorsqu'une fiche comporte un problème.

## **7. Gestion des listes**

## **7.1 Gestion des Explorateurs**

## **7.2 Gestion des Fiches Biblio**

Attention : les Recherches de Fournier sont classées par « Spelunca – Recherches spéléologiques…. » et non « Spelunca n° XX »…

## **7.3 Liste des réseaux**

Indiquer le nom du réseau. Liste des Entrées du réseau : se fait automatiquement.

Si c'est un gouffre qui rejoint un réseau, dans la fiche cavité décrire le gouffre, et décrire le réseau dans la fiche réseau.

## **8. Suivi Appli**

## **8.1 Aperçu**

Permet de collecter les défauts, les besoins et les idées nécessaires à l'évolution de la base.

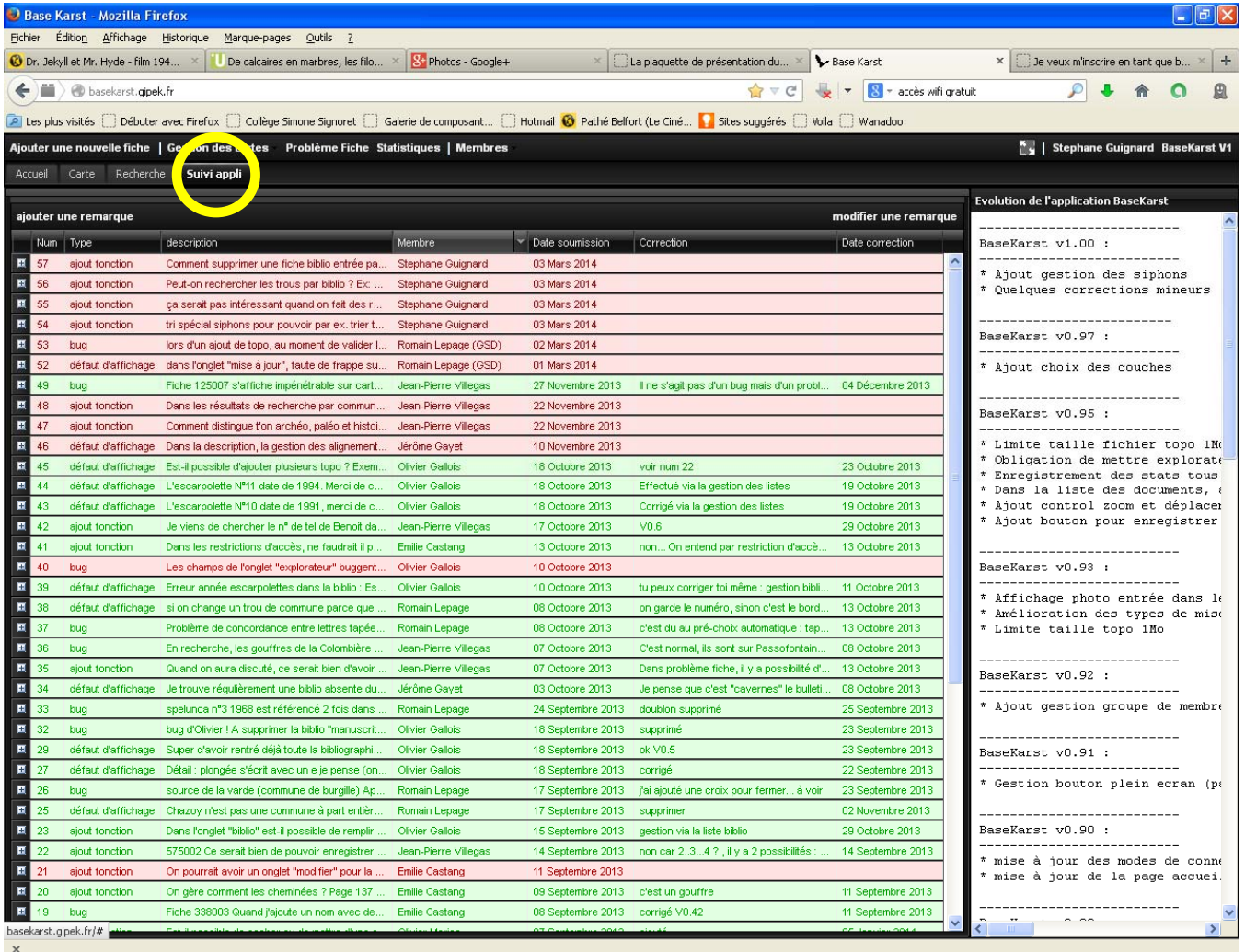

## **8.2 Utilisation**

Cliquer sur « Ajouter une remarque », choisir le type « ajout d'une fonction », « défaut d'affichage » ou « bug », taper la description et « Envoyer » !

Rem : il n'est pas possible de supprimer lorsque soumis.

Le webmestre vous répondra supersoniquement ;-) !

# **9. Membres**

# **10. Statistiques**

Classement sur le département du Doubs, Haute Saone et Territoire de Belfort des cavités par développement

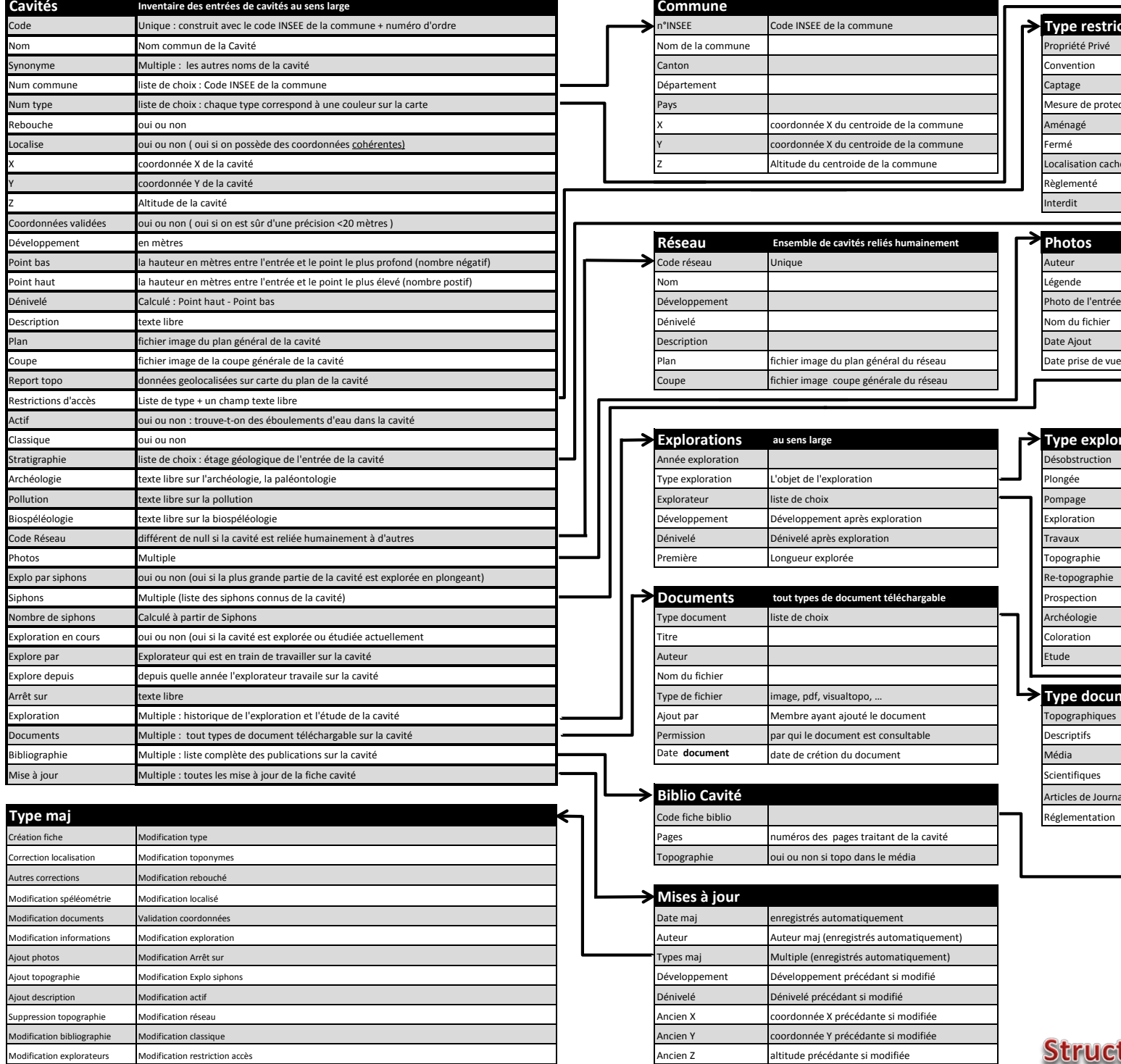

Modification commune Modification siphon

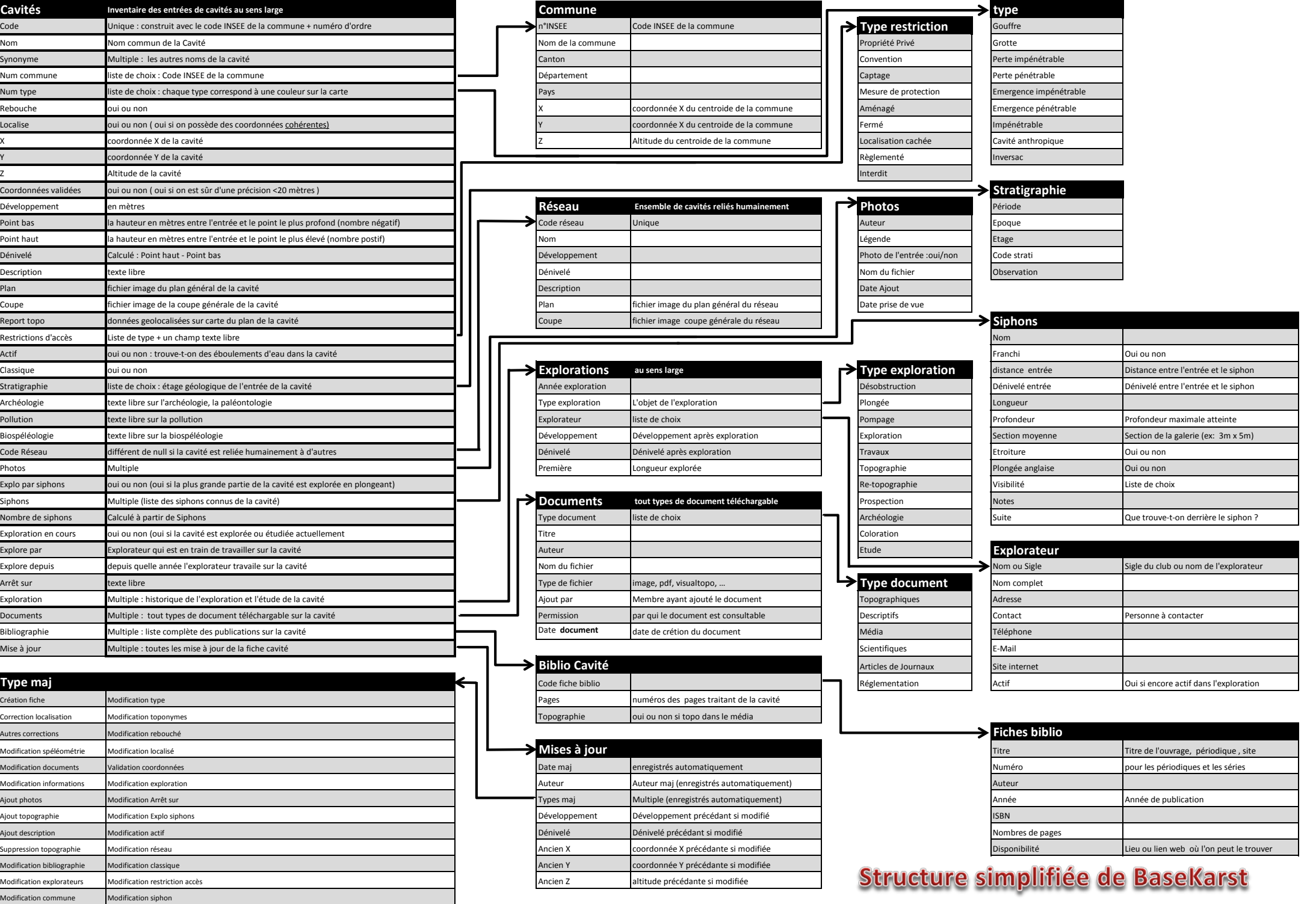

#### *Acquisition des coordonnées GPS des phénomènes karstiques via la tablette équipée de MobileKarst*.

#### **1. A la maison, mise à jour de MobileKarst :**

A partir de la tablette : se connecter sur BaseKarst via le navigateur internet (Firefox), il faut du wifi.

Entrer son identifiant et son mot de passe.

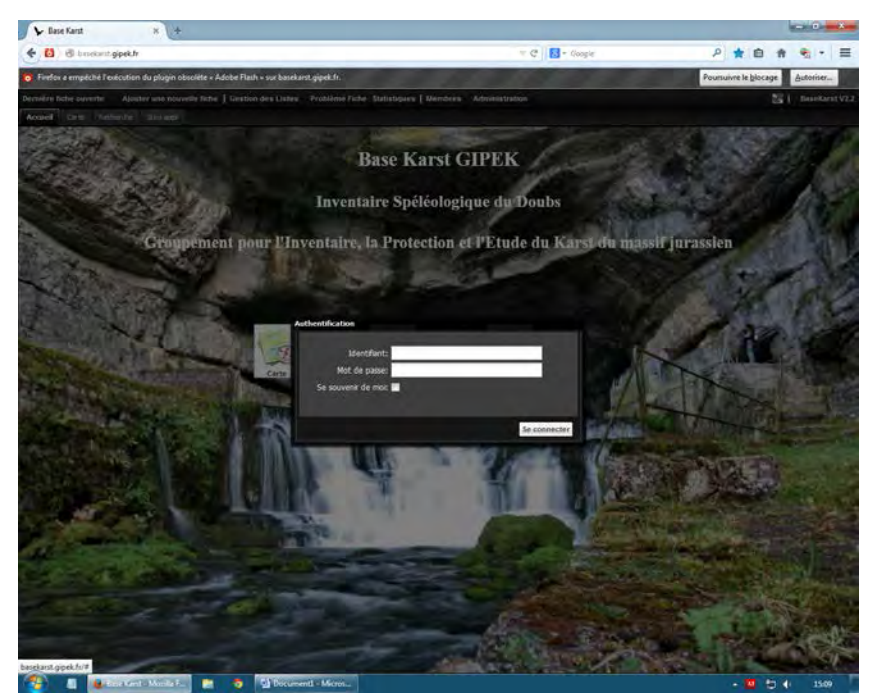

Cliquer ensuite sur l'onglet 'membre' puis sur 'mise à jour MobileKarst'

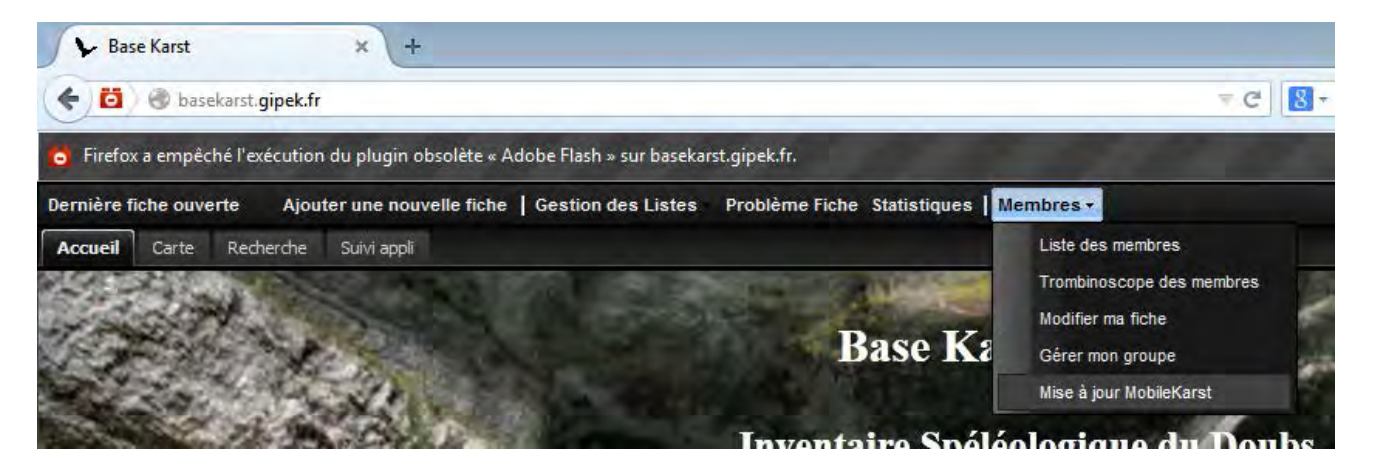

L'opération peut être plus au moins longue suivant la connexion internet. Le message 'MobileKarst a été mis à jour' doit apparaître.

MobileKarst est à présent à jour avec tous les derniers phénomènes karstiques de la base commune ainsi que tous les phénomènes 'cavité perso' des membres du groupe.

Fermer BaseKarst.

#### **2. Sur le terrain : vérification de la position d'un phénomène déjà répertorié.**

WIODIE Narst  $\overline{X}$ - C | bcalhost/mobile/  $\Rightarrow$  = Applications & Mobile Karst ière fiche ouverte | Gestion des Listes | Problème Fiche Statistiques | GPS on X: 923598 Y: 2255551 Alt: 755 4/18 satellites Vitesse: 0.0 Direction: 0 **Batt:66%** | [ v | Marlène Vachez MobileKarst V1.5 | Quitter **O** Carte Recherche Arruei .<br>Nutile carto Informatio Liste des cou **SE Vue Glob Navigatio** Carte IGN  $Zoom +$ **Photo Aérie** Q Zoom **Carte Géologiqu** Ô. Zoon **Cavités Perso** ā **Distance** Ma Cavités **R** ti Surface **Report Topo** Précéd Traçage Captage Pierrefontaine PositionGP CentreGPS e projectio Les Fonte Carte pers LambertII Etendu  $\frac{1}{1e-Pr}$  $\frac{1}{2km}$ Plaimbois-Ve le Gra te Clos<br>/du Cerne 雕 Le Russey

Lancer 'MobileKarst'. Cliquer alors sur position GPS.

Lorsque le signal GPS est reçu le message GPS ON en vert apparaît en haut de l'écran . (il vaut mieux attendre 5 minutes avec le GPS ON avant de prendre des mesures)

Se rendre devant le phénomène karstique à positionner.

Ouvrir la fiche de la cavité à vérifier et cliquer sur 'créer fiche perso'

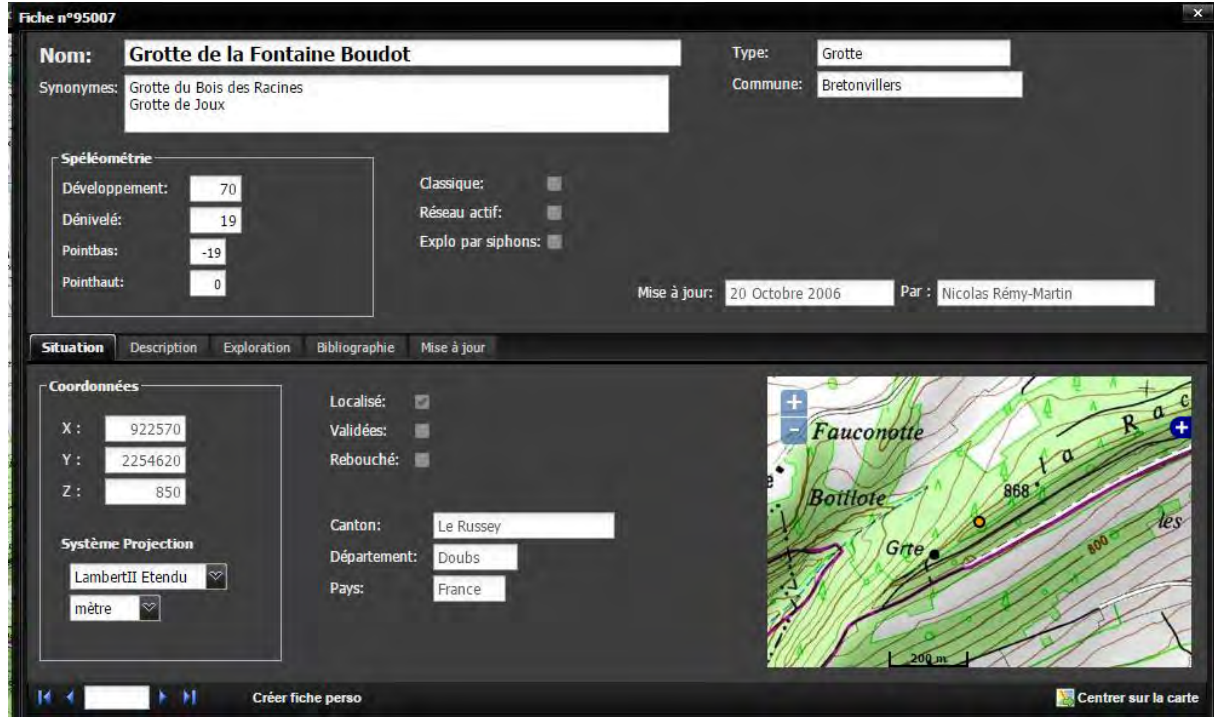

Une copie de la fiche va ainsi être crée dans l'espace cavité perso. Dans l'onglet catégorie choisir 'correction coordonnées', dans précision coordonnées choisir 'approximative'. Enregistrer la fiche.

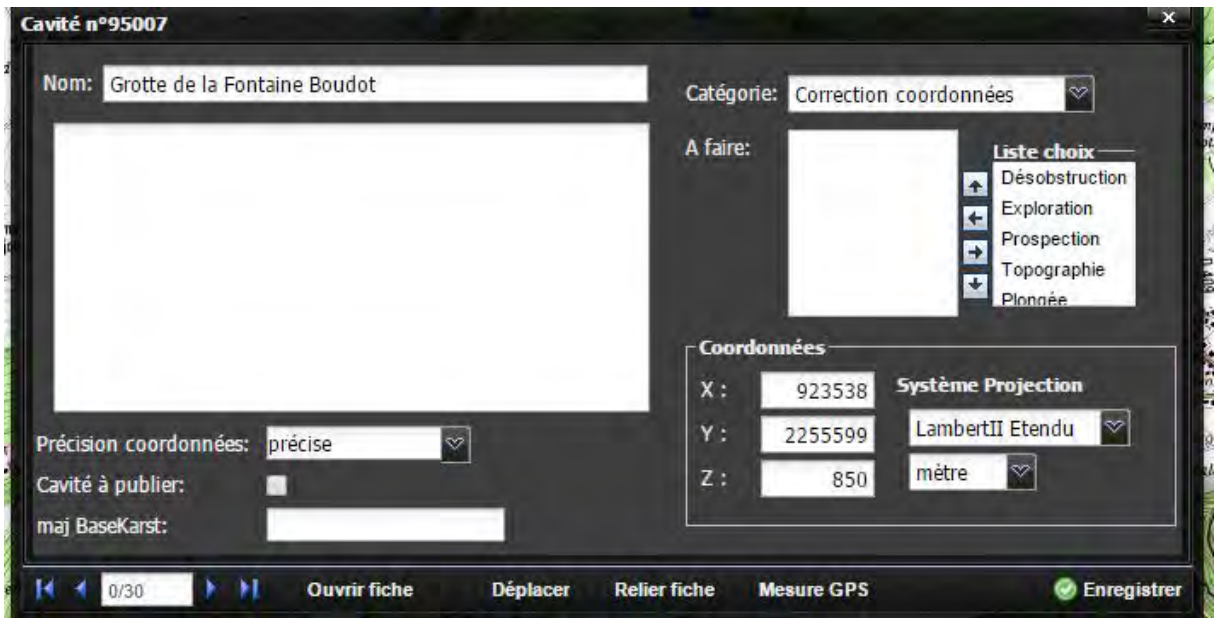

Cliquer sur 'mesure GPS'. Le GPS va faire une moyenne des positions mesurées pendant un temps donné.

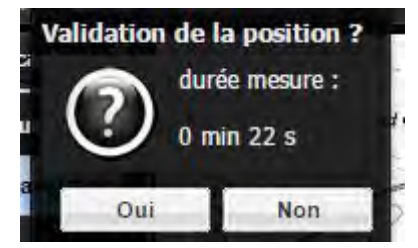

Vérifier la cohérence des points mesurées. S'il y a trop de dispersion, votre mesure peut ne pas être très précise.

Au bout de plusieurs minutes (plus c'est long plus c'est bon !) cliquer sur 'OUI'. Les coordonnées sont alors automatiquement enregistré dans la fiche perso. Attention l'altitude n'est pas reportée' il faut la renseigner manuellement. Se méfier de l'altitude donnée par le GPS, le mieux est de vérifier avec les courbes de niveaux de la carte IGN.

Enregistrer la fiche perso.

On doit visualiser le nouveau point en cliquant sur 'cacher terminé' puis sur 'afficher terminé' dans l'onglet 'cavité perso'.

#### **3. De retour à la maison : mise a jour de Basekarst**

Mettre à jour Basekarst et Mobilekarst, procédé comme au paragraphe 1.

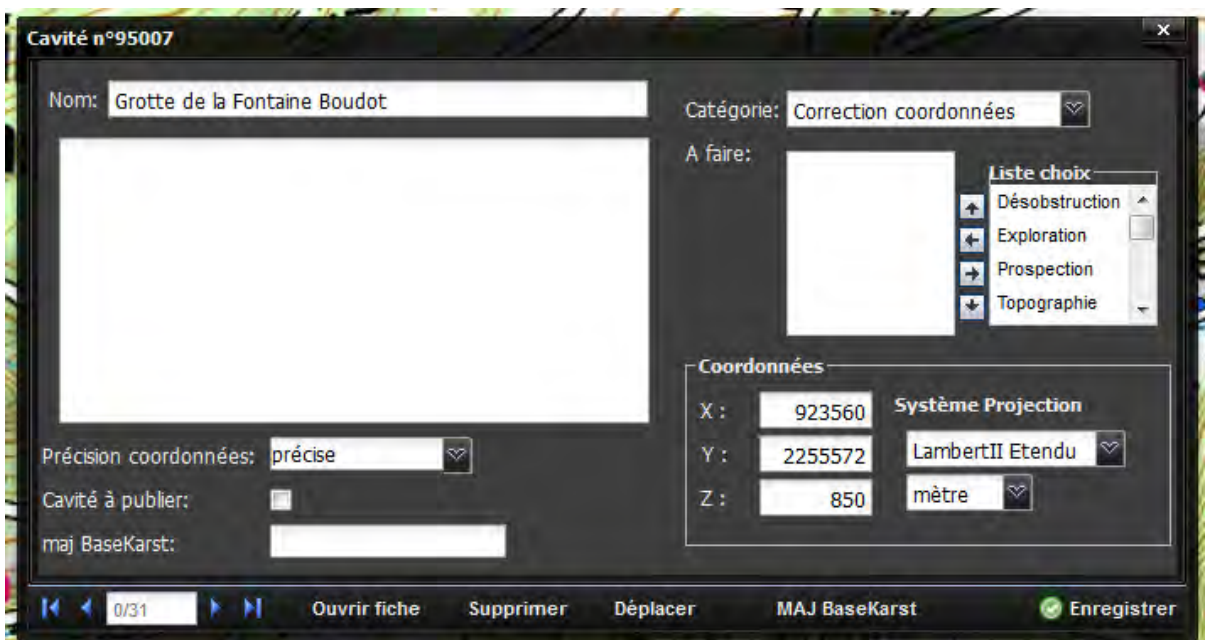

Cliquer sur 'afficher terminé' dans l'onglet 'cavité perso'. Ouvrir alors la fiche de la cavité perso précédemment créer.

Cliquer alors sur 'MAJ BaseKarst'. La fiche BaseKarst (pas perso) s'ouvre en mode modification. Les coordonnées sont mise à jour automatiquement.

Vérifier la fiche puis valider. Le phénomène est alors déplacé au nouvelles coordonnées.

Attention de bien vérifier les nouvelles données de la fiche.

Supprimer ensuite la cavité perso, en ouvrant la fiche perso puis en cliquant sur 'supprimer'.